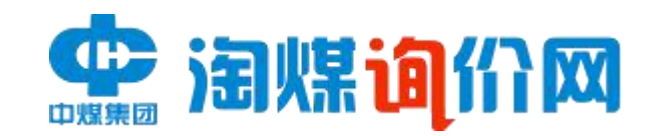

# 海煤询价网 (供货方)

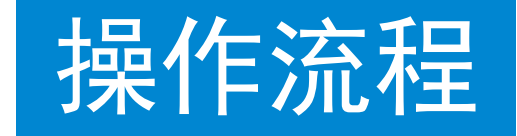

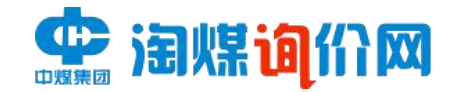

**操作流程图**

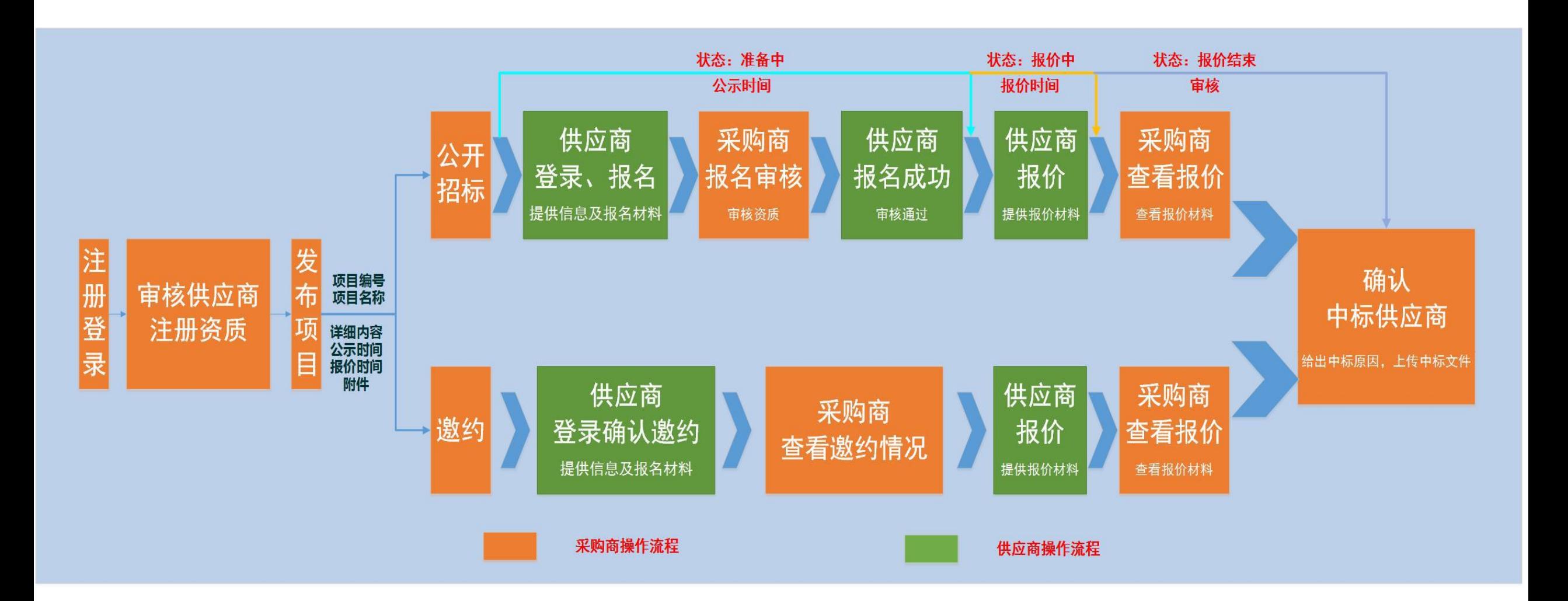

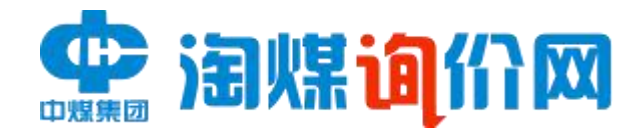

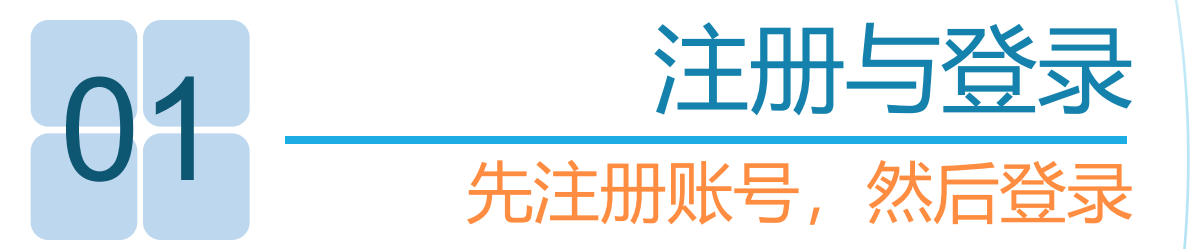

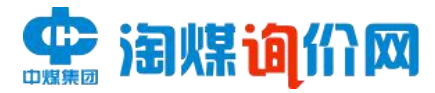

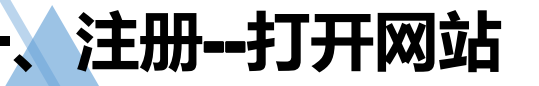

用户打开浏览器软件,在地址栏中输入访问网址(http://www.taomeiwang.net/tmzbweb/#/index) , 进入网站登录界面,点击"立即注册"进行注册。

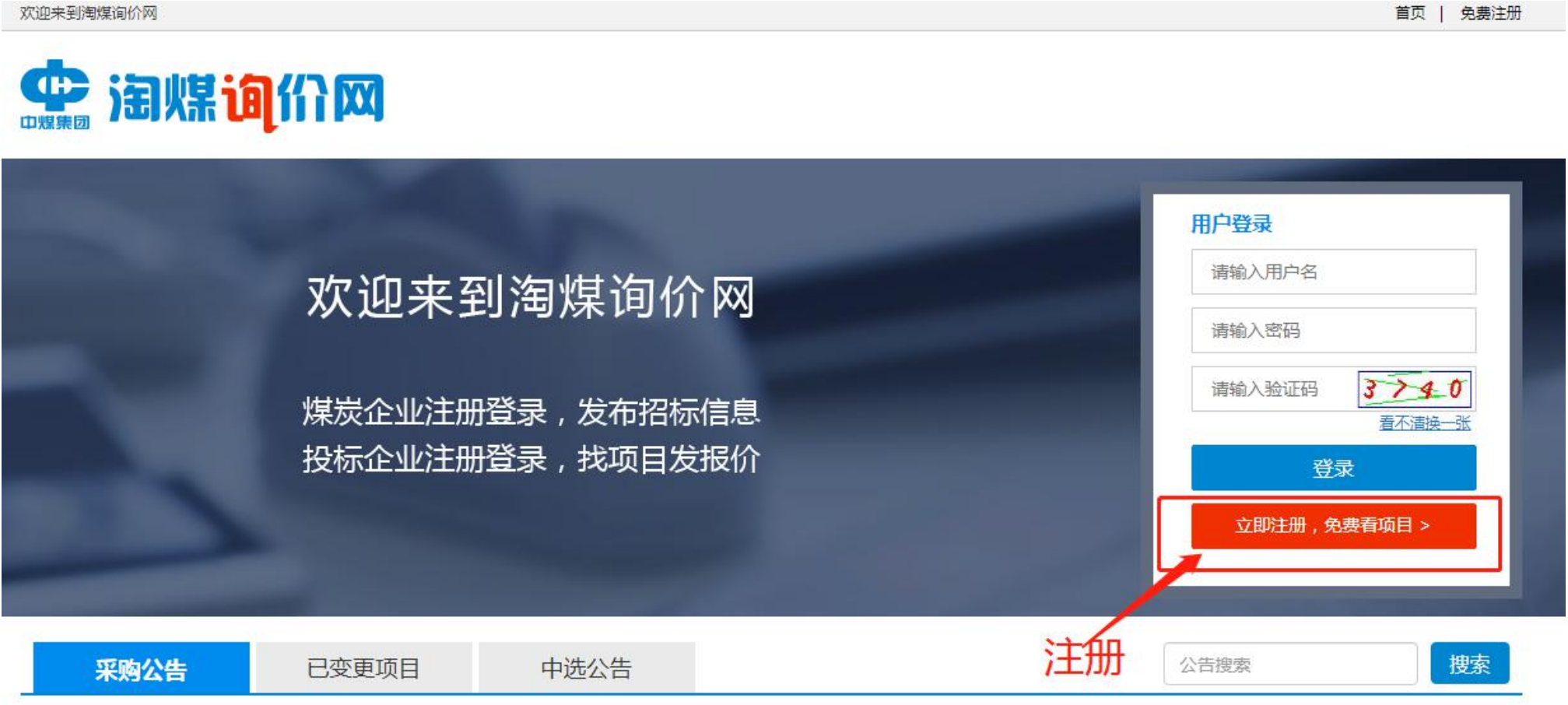

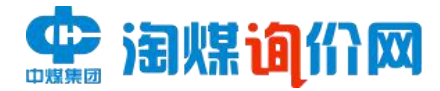

# 2**、填写企业注册信息(红色星号为必填项)**

\*注册审核单位:根据招标企业信息对应注册审核单位进行选择。

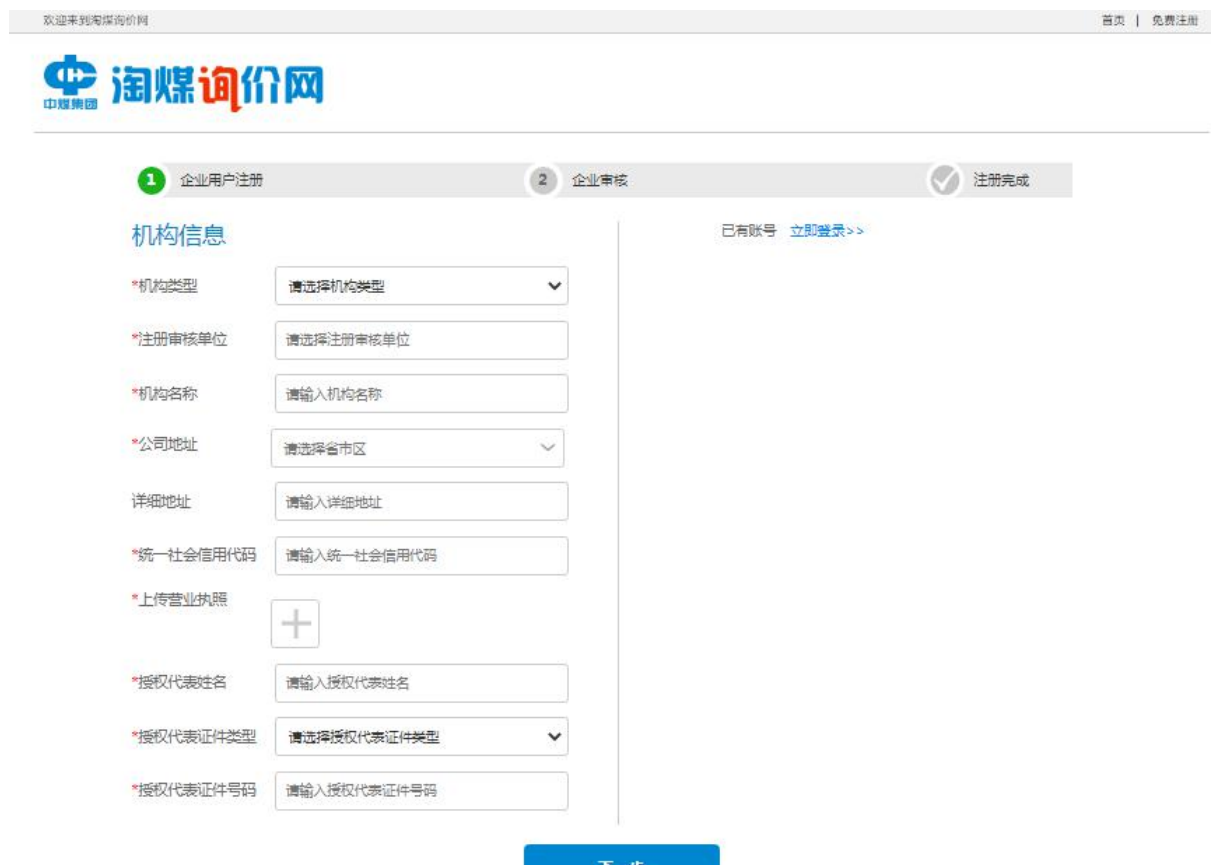

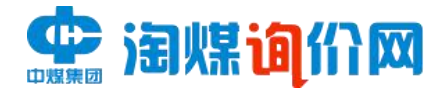

# 3**、填写用户相关信息**

填写完成后,提交注册,待淘煤网审核通过后,将收到短信通知,即可登录。

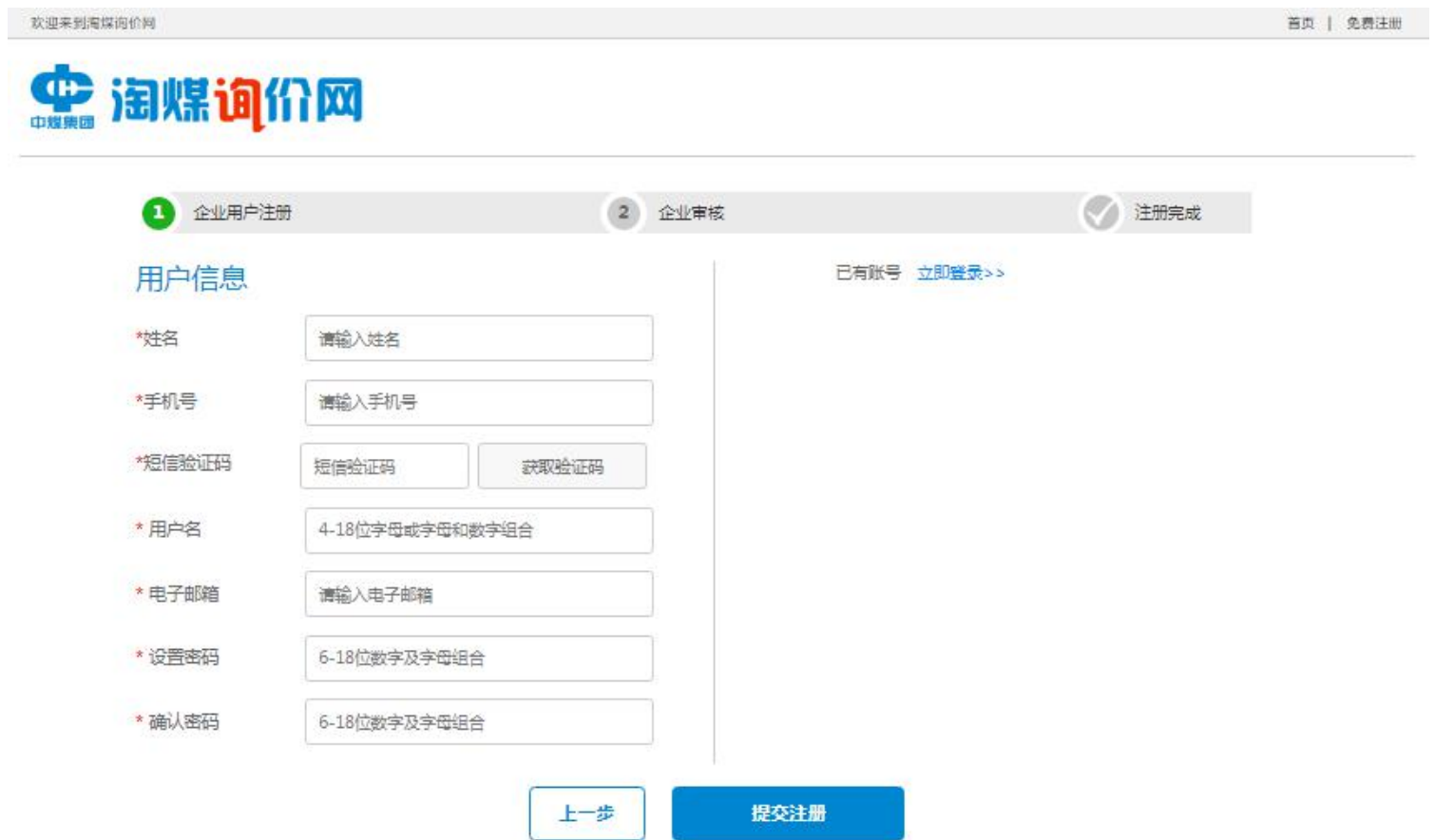

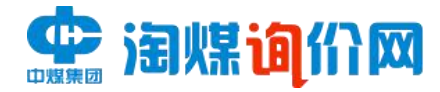

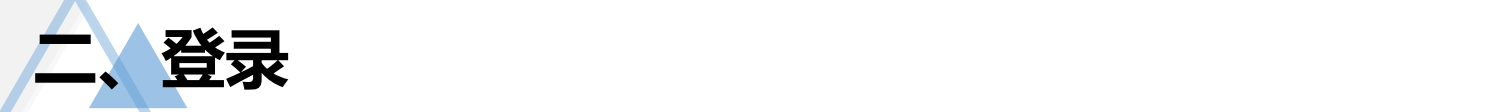

用户打开浏览器软件,在地址栏中输入访问网址 (http://www.taomeiwang.net/tmzbweb/#/index), 进入网站登录界面,输入正确的用户名、密码以及验证码登录。

欢迎来到淘煤询价网

首页 | 免费注册

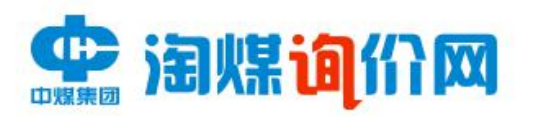

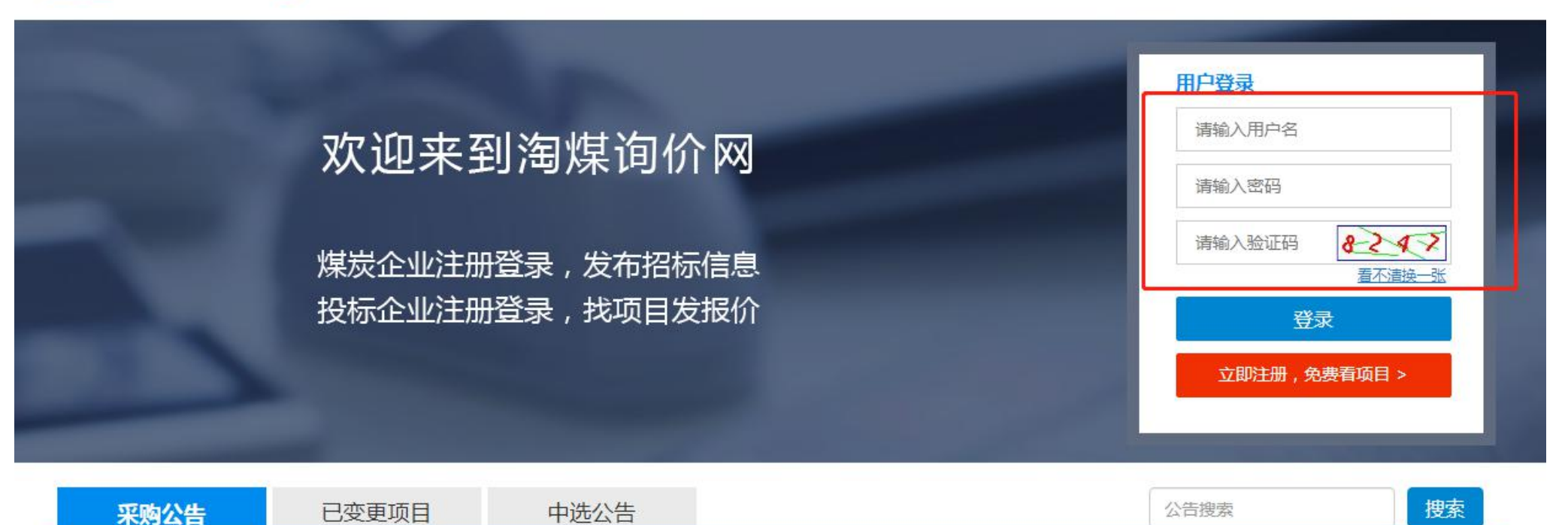

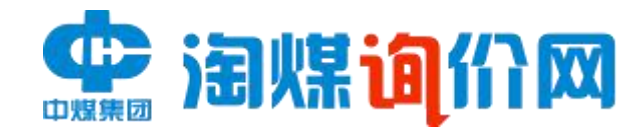

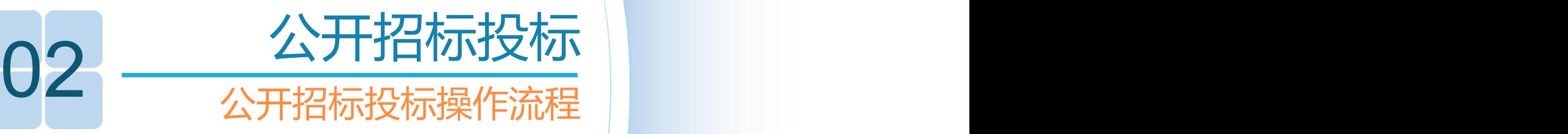

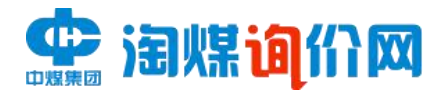

# **一、在线报名**--**根据受邀或者公开招标信息,选择自己所需报名的项目。**

项目状态在"准备中",在公示结束之前,点击详情报名。

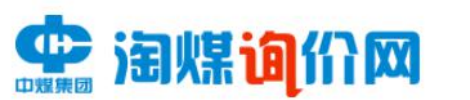

我是供货商2,欢迎您!

首页 (1) 退出登录

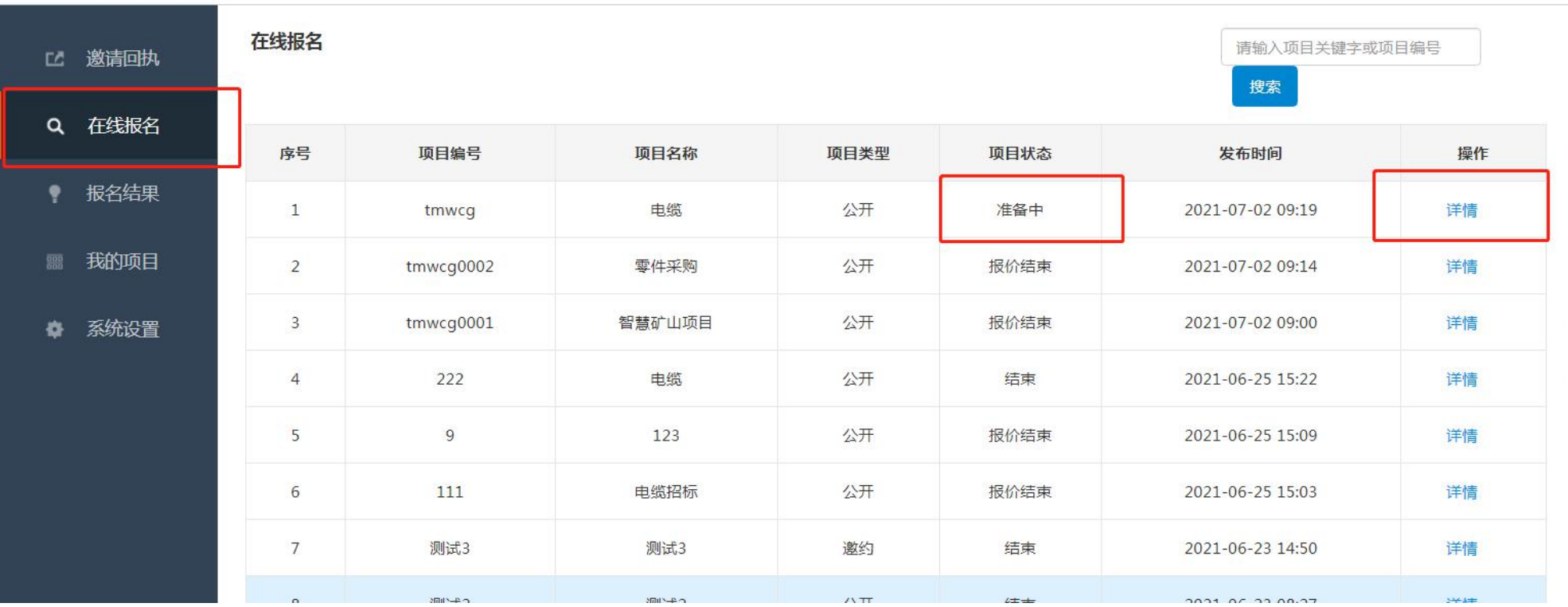

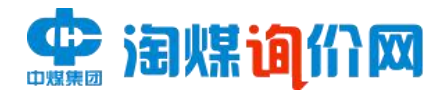

# **一、在线报名**--**根据受邀或者公开招标信息,选择自己所需报名的项目。**

2、点击详情后,如下图所示开始报名。

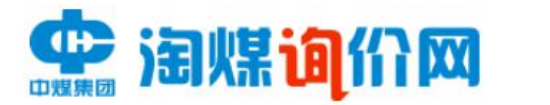

我是供货商2,欢迎您!

(!) 退出登录 首页

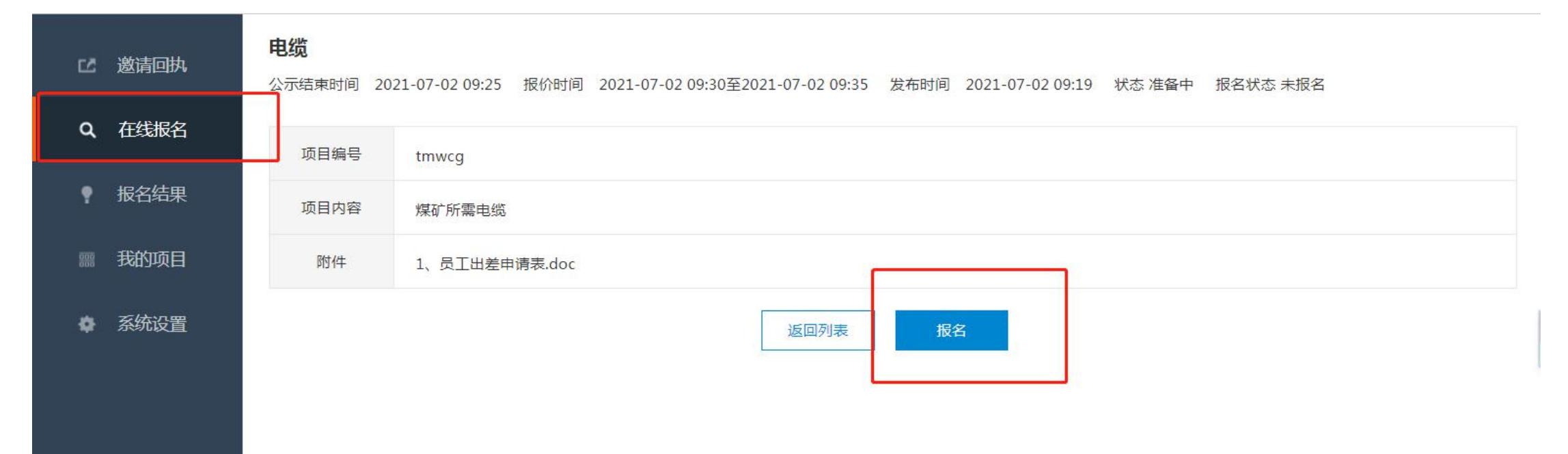

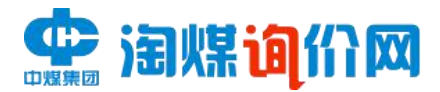

# **一、在线报名**--**根据受邀或者公开招标信息,选择自己所需报名的项目。**

3、报名过程中需填写相关信息,同时上传报名所需材料进行确认。

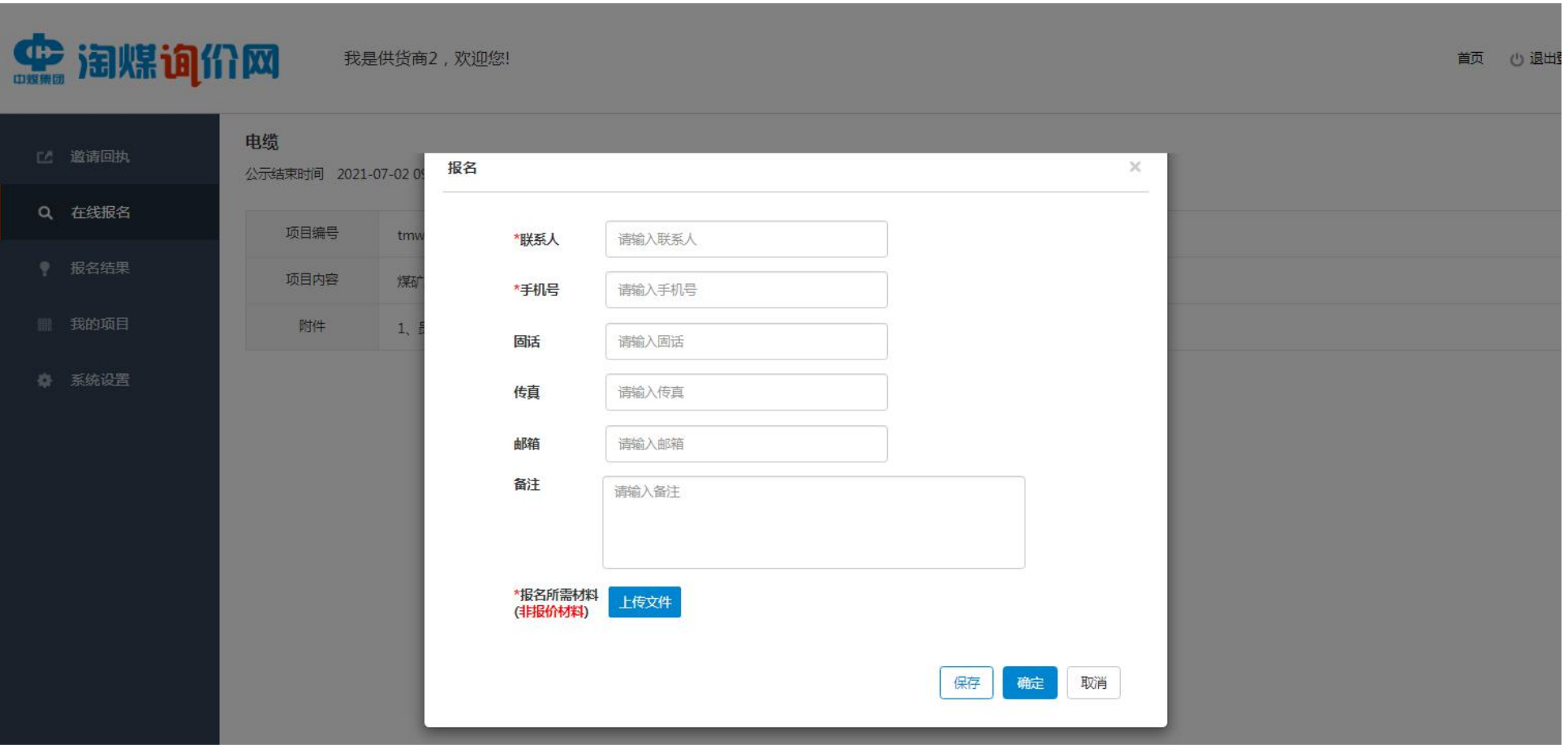

\*如果意向项目在报价开始之前更改项目内容,已报名的供货商会受到短信通知,需要去新的项目下重新报名

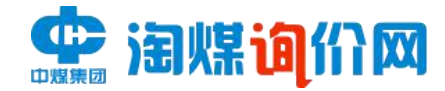

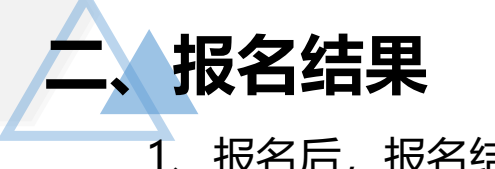

## 1、报名后,报名结果一栏中,状态显示为"已报名"。

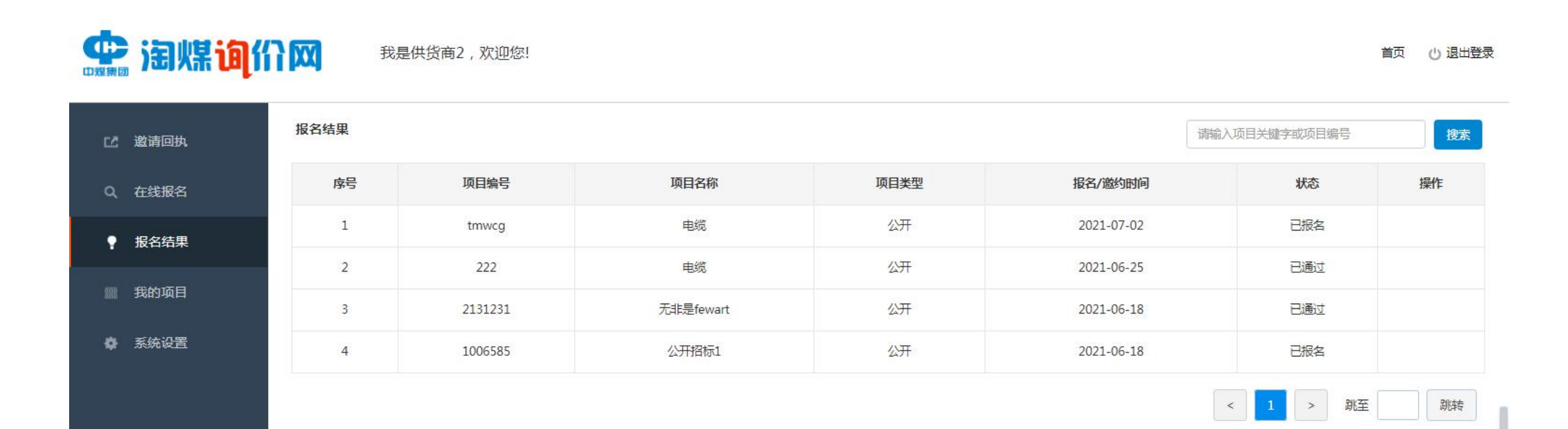

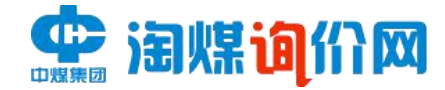

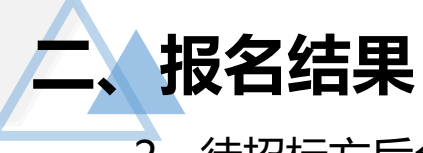

## 2、待招标方后台审核通过,状态栏将显示为"已通过",即报名成功。

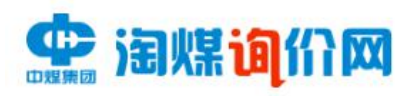

#### 我是供货商2,欢迎您!

#### 报名结果 请输入项目关键字或项目编号 搜索 □ 邀请回执 操作 序号 项目编号 项目名称 项目类型 报名/邀约时间 状态 Q 在线报名 电缆 公开 已通过 2021-07-02  $\mathbf{1}$ tmwcg ● 报名结果 公开  $\overline{2}$ 已通过 222 电缆 2021-06-25 **|| 我的项目**  $\overline{3}$ 2131231 无非是fewart 公开 2021-06-18 已通过 ● 系统设置 公开招标1 公开 已报名  $\overline{4}$ 1006585 2021-06-18

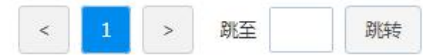

① 退出登录 首页

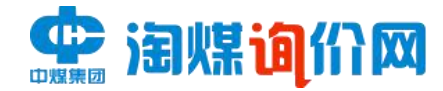

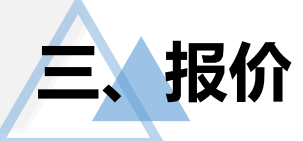

## 1、在我的项目中,查看所报名项目,待项目状态变更为"报价中"时,准备开始投标报价。

我是供货商2、欢迎您!

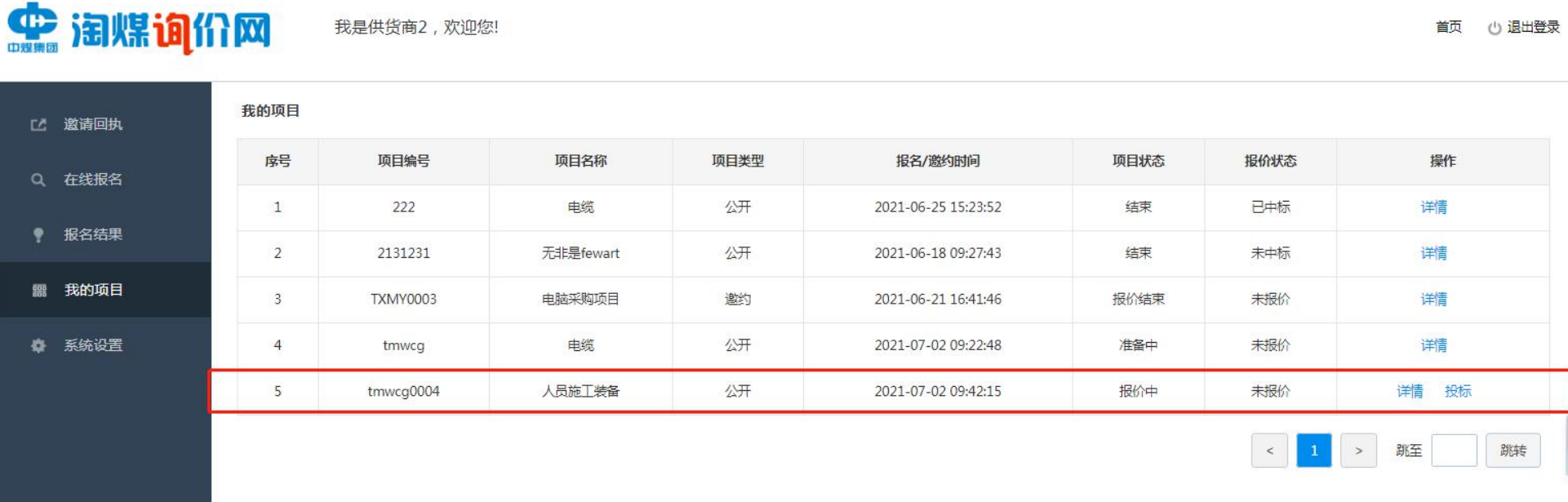

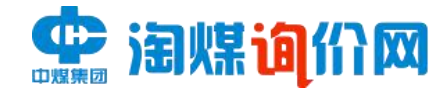

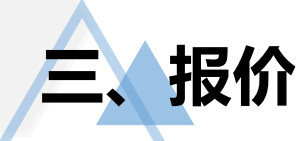

# 2、在报价时间内,上传价格文件等所需投标文件,点击提交。

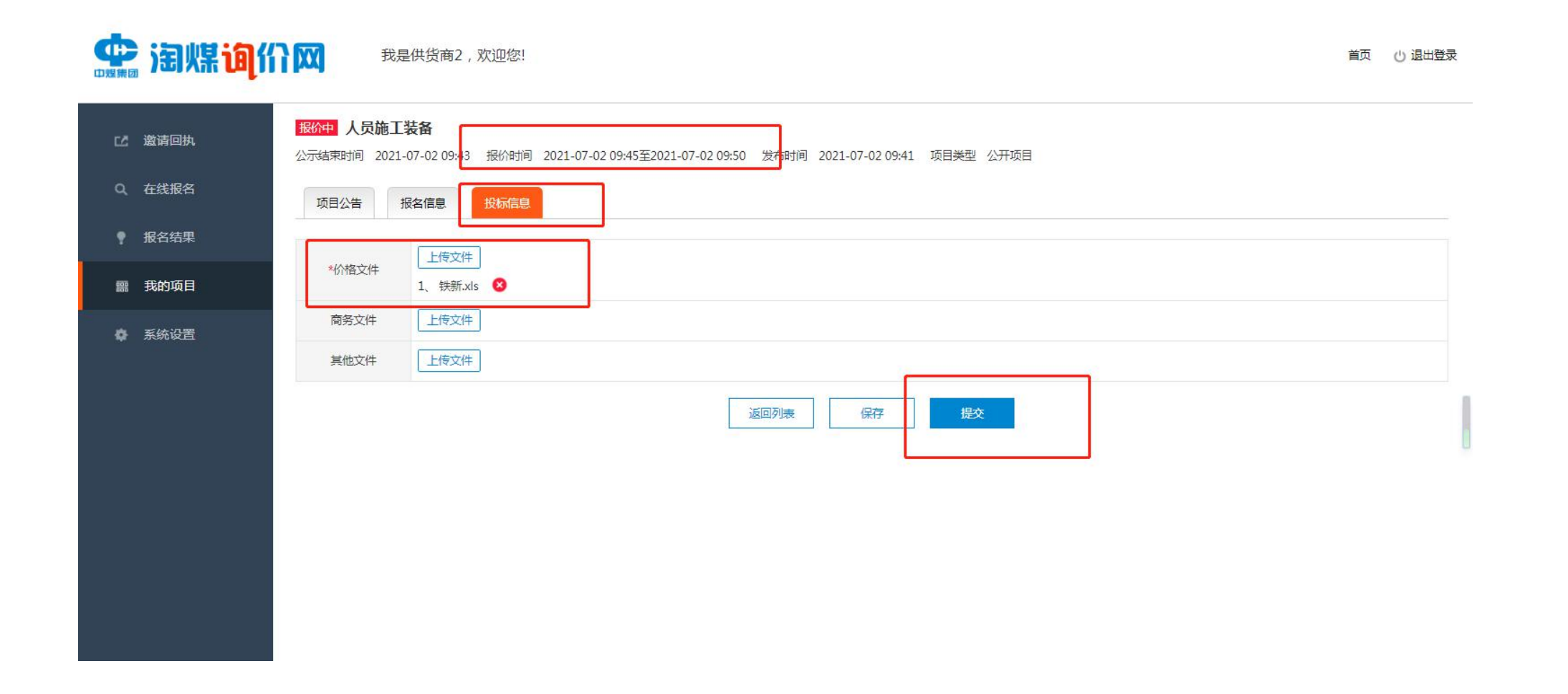

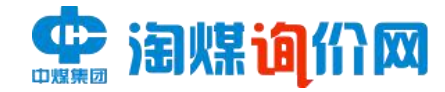

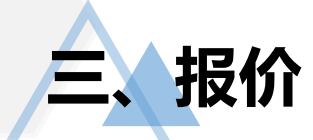

# 3、报价成功后,报价状态显示"已报价"。

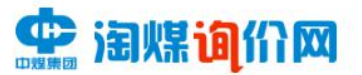

我是供货商2,欢迎您!

首页 (1) 退出登录

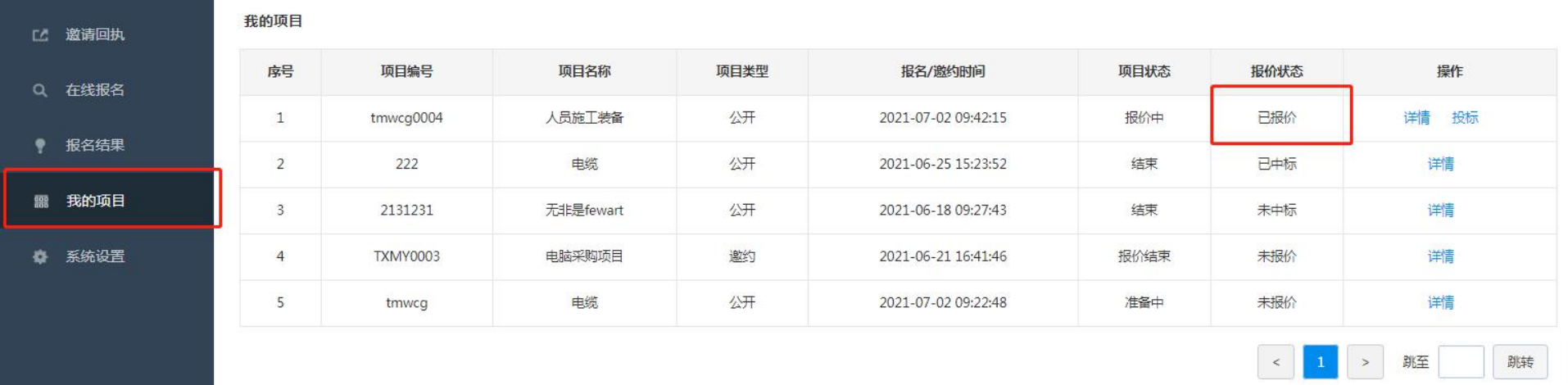

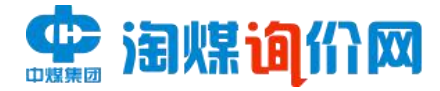

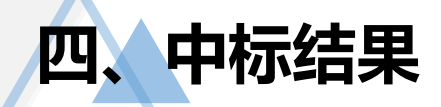

## 待招标方后台审核后,将给出最终结果,报价状态将显示"已中标"或"未中标",若中标,可在详情中 下载中标文件。

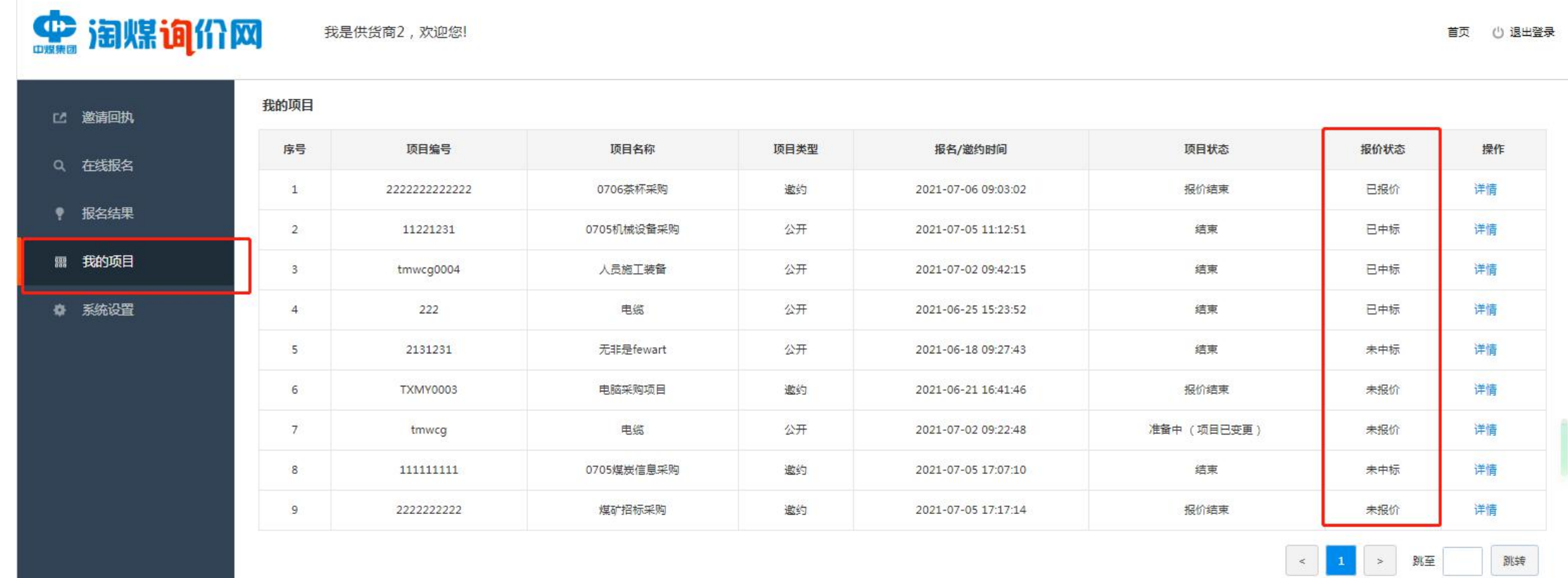

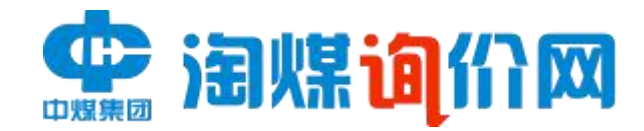

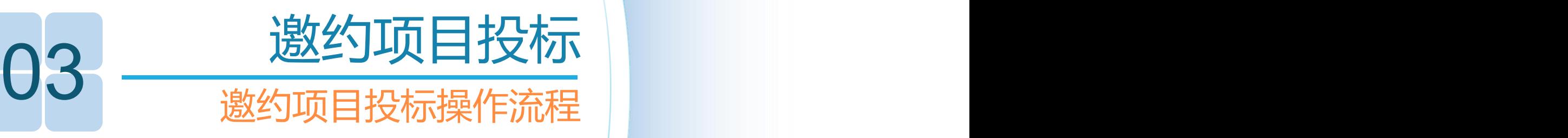

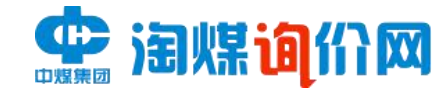

**一、确认邀约** 收到邀约后,确认是否参加。

> **中润煤询价网** 我是供货商2,欢迎您! 首页 (1) 退出登录 邀请回执 【2 邀请回执 序号 项目编号 项目名称 项目类型 项目状态 操作 发布时间 邀请状态 Q 在线报名 22222222222222 0706茶杯采购 邀约 2021-07-06 待确认 准备中 详情 参加 不参加  $\mathbf{1}$ ● 报名结果  $\overline{2}$ 22222222222 煤矿招标采购 邀约 2021-07-05 确认参加 报价结束 详情 **鹽 我的项目**  $\overline{3}$ 1111111111 0705煤炭信息采购 邀约 2021-07-05 确认参加 结束 详情 详情 春 系统设置  $\overline{4}$ 测试3 测试3 邀约 结束 2021-06-23 待确认 5 **TXMY0003** 电脑采购项目 邀约 2021-06-21 确认参加 报价结束 详情 电脑采购项目 6 **TXMY0002** 邀约 2021-06-21 待确认 报价结束 详情 详情  $7\overline{ }$ **TXMY0001** 采购电脑项目 邀约 2021-06-21 待确认 报价结束  $8$ 123 关于投影仪采购项目 邀约 2021-06-21 待确认 报价结束 消 详情  $\overline{9}$ ceshi0001 测试设备采购 邀约 2021-06-18 待确认 结束 邀约  $10$ 21312311 123213 2021-06-18 待确认 报价结束 详情

 $\begin{array}{|c|c|c|c|c|}\hline \begin{array}{|c|c|c|c|}\hline \begin{array}{|c|c|c|}\hline \begin{array}{|c|c|c|}\hline \begin{array}{|c|c|c|}\hline \begin{array}{|c|c|c|}\hline \begin{array}{|c|c|c|}\hline \begin{array}{|c|c|c|}\hline \begin{array}{|c|c|c|}\hline \begin{array}{|c|c|c|}\hline \begin{array}{|c|c|c|}\hline \begin{array}{|c|c|c|}\hline \begin{array}{|c|c|c|}\hline \begin{array}{|c|c|c|}\hline \begin{array$ 跳转

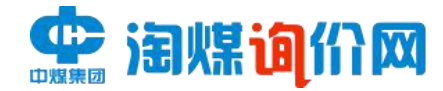

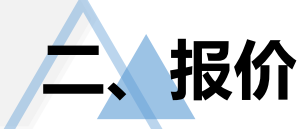

## 确认参加后,在我的项目中,等待项目状态由"准备中"变更为"报价中",开始上传资料进行报价,上 传资料完成后,报价状态由"未报价"变为"已报价"。

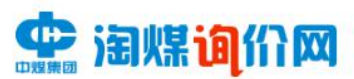

我是供货商2,欢迎您!

首页 (1) 退出登录

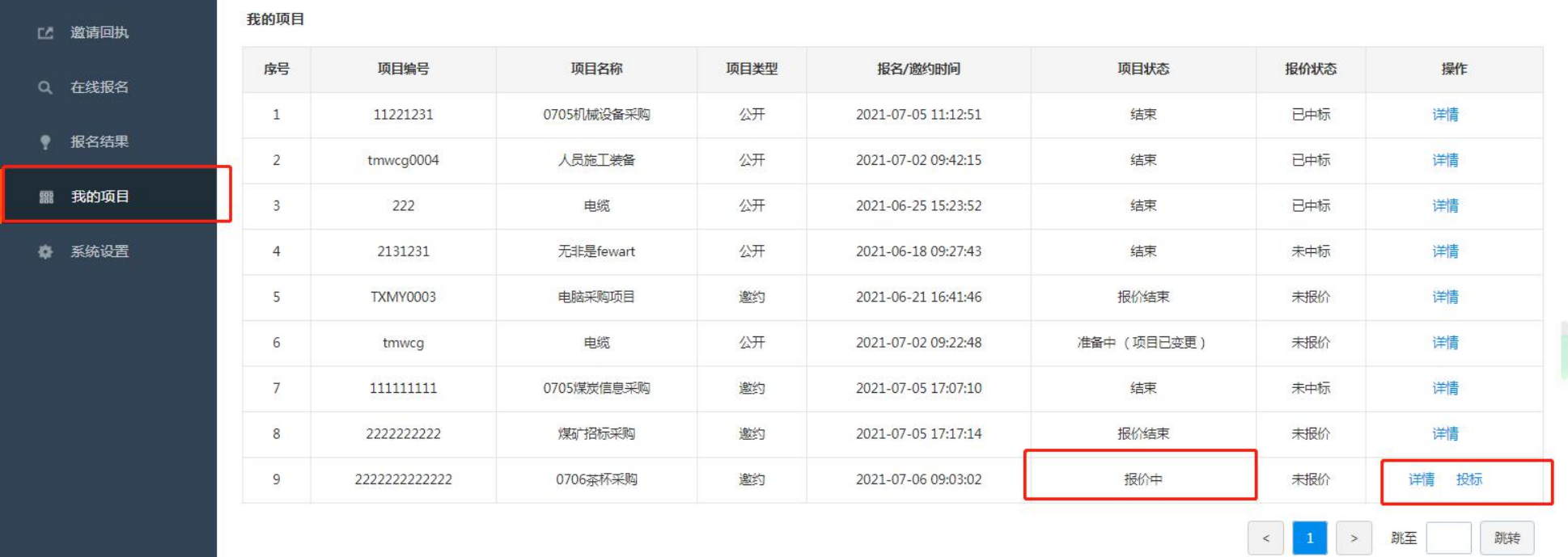

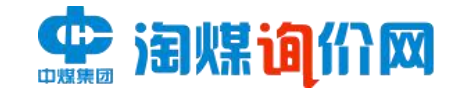

**二、报价** 上传文件

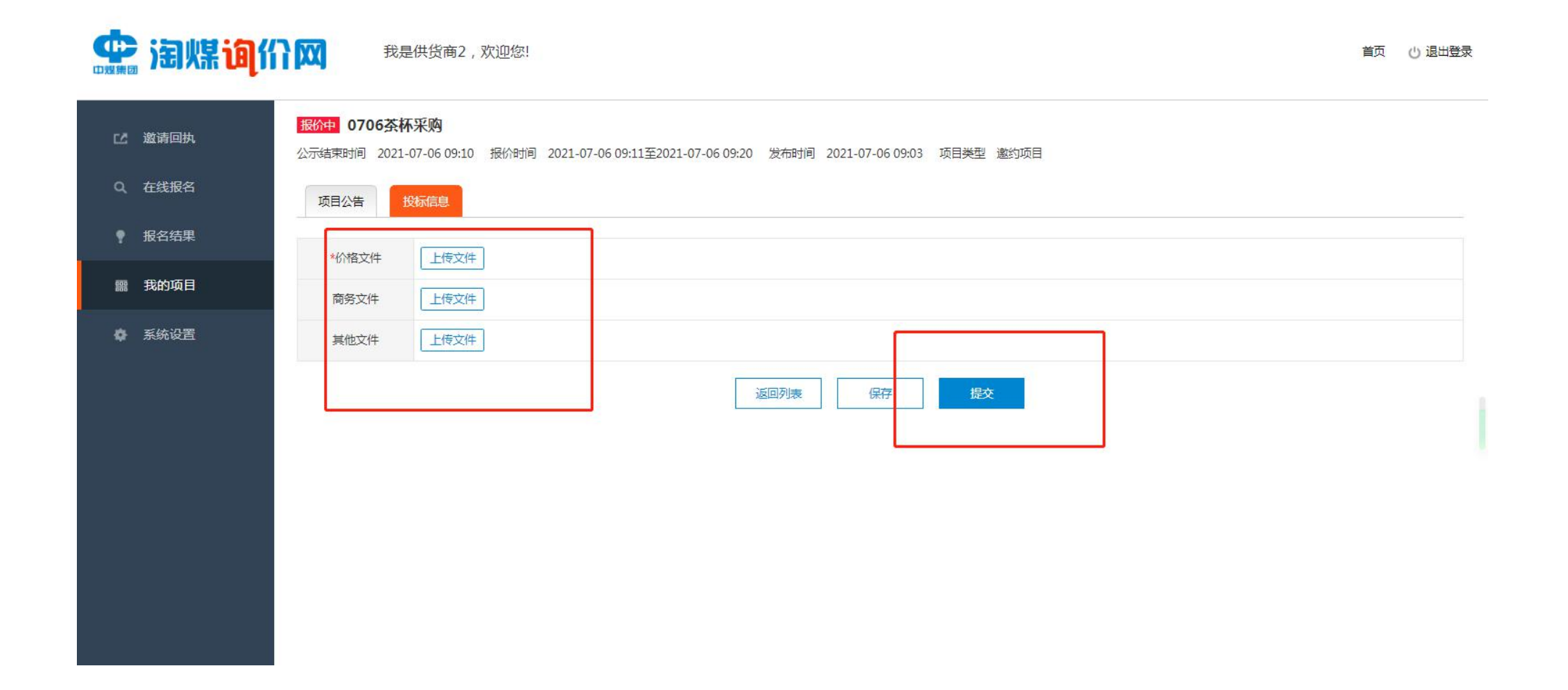

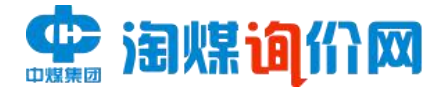

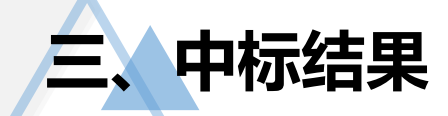

## 待招标方后台审核后,将给出最终结果,报价状态将显示"已中标"或"未中标",若中标,可在详情中 下载中标文件。

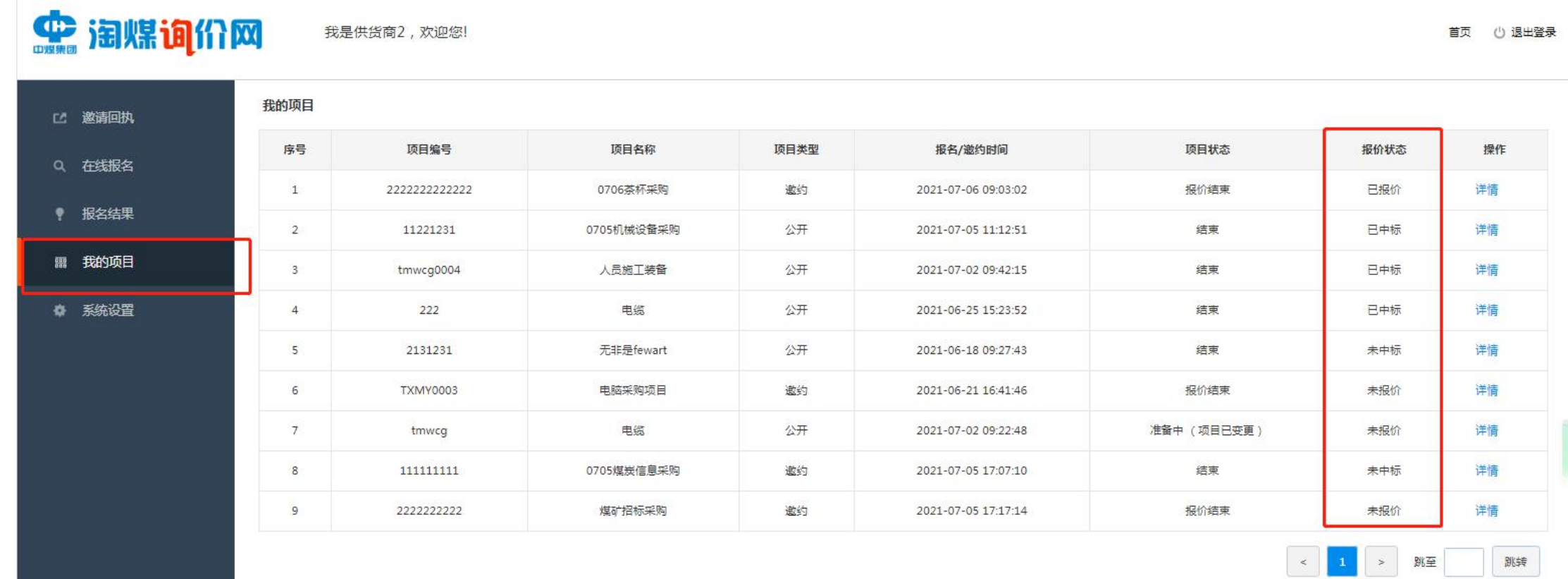